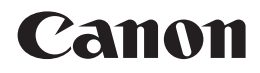

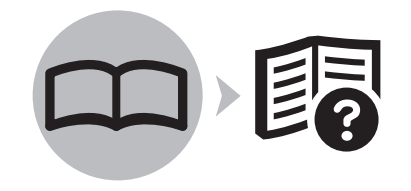

# 喷墨打印机 PIXMA iP4760 入门指南

使用说明书

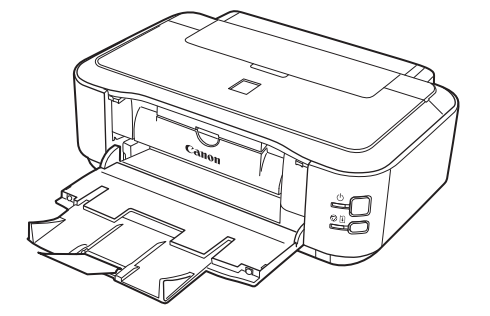

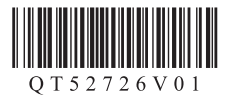

在使用本产品之前,请务必先仔细阅读本使用说明书。 请务必妥善保管好本书,以便日后能随时查阅。 请在充分理解内容的基础上,正确使用。

## ■ 本文档中使用的符号

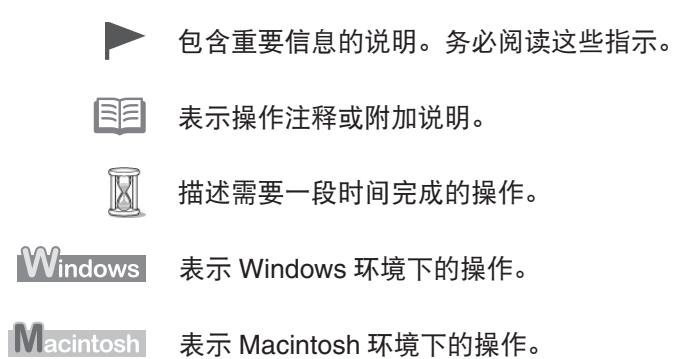

• Microsoft 是 Microsoft Corporation 的注册商标。

- Windows 是 Microsoft Corporation 在美国和 / 或其他国家的商标或注册商标。
- Windows Vista 是 Microsoft Corporation 在美国和 / 或其他国家的商标或注册商标。
- Internet Explorer 是 Microsoft Corporation 在美国和 / 或其他国家的商标或注册商标。
- Macintosh 和 Mac 是 Apple Inc. 在美国和其他国家注册的商标。

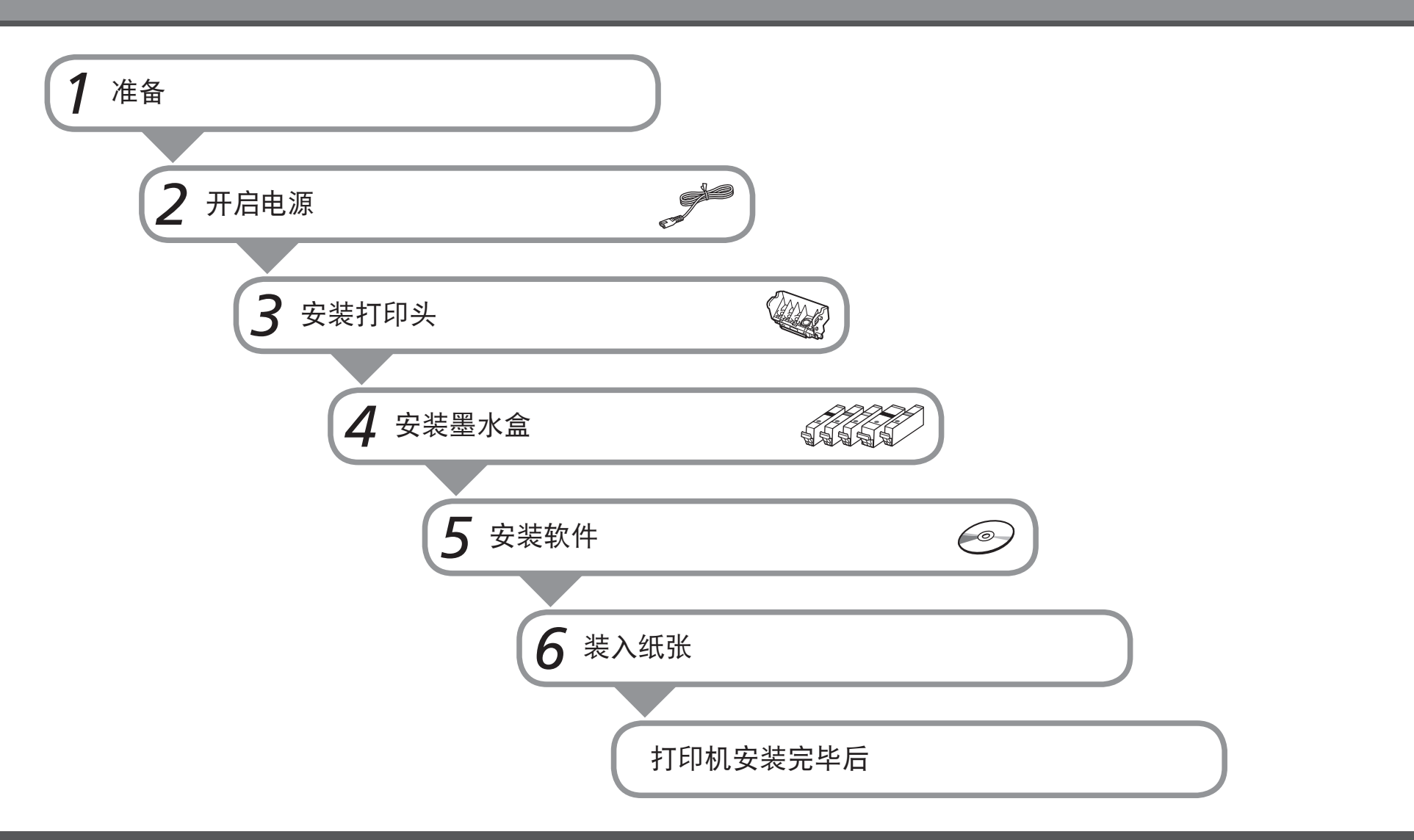

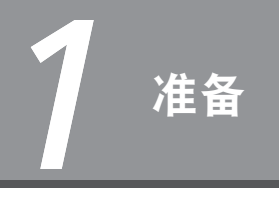

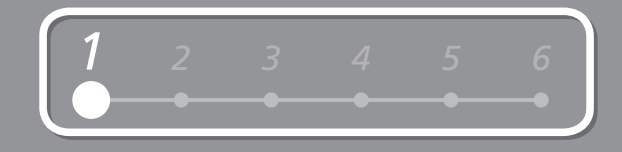

## ■ 检查包装箱中包含的物品

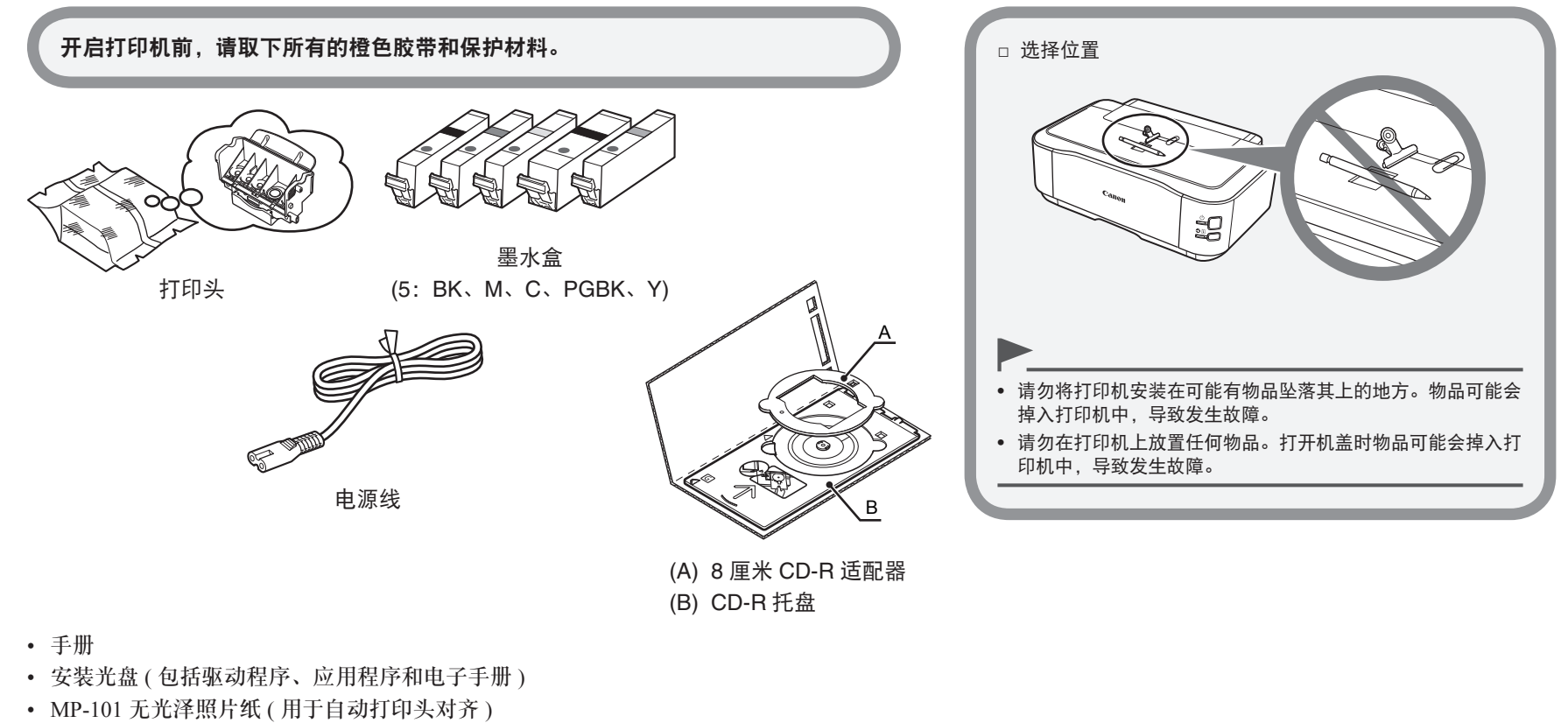

• 保修单

国目

• USB 电缆线 (A-B 型 ) 是连接打印机和计算机所必需的。

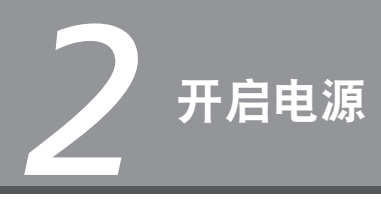

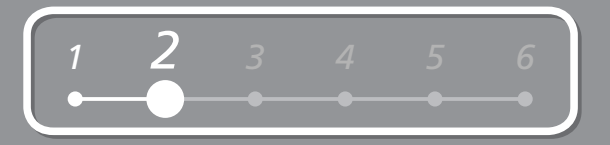

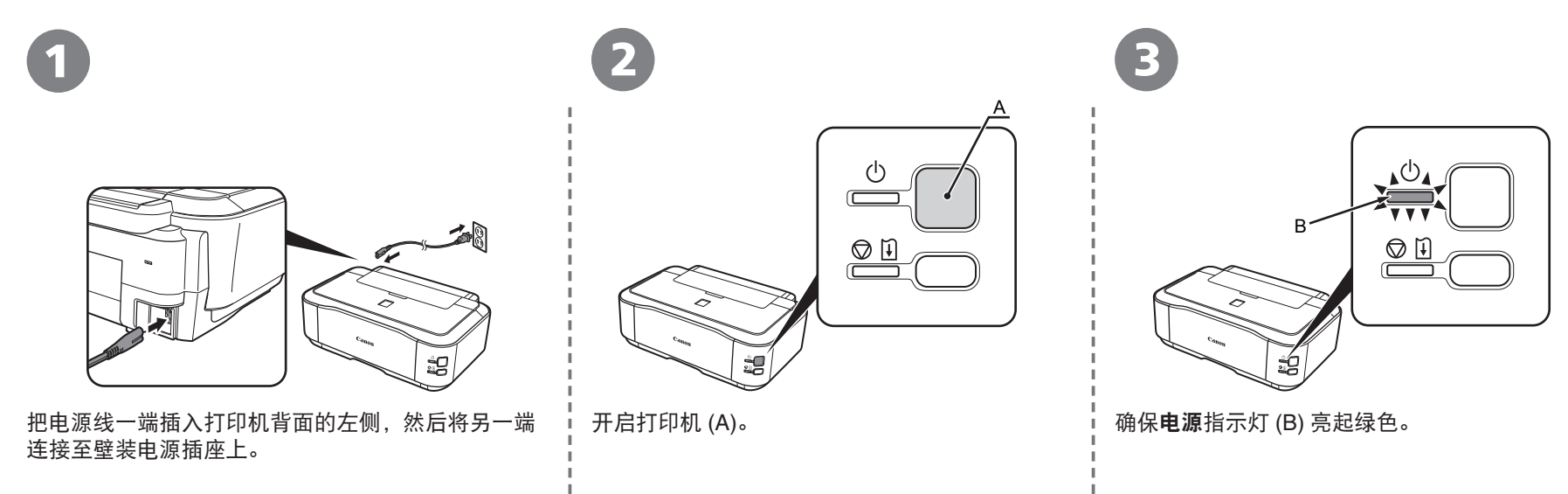

• 请勿在此步骤连接 USB 电缆线。

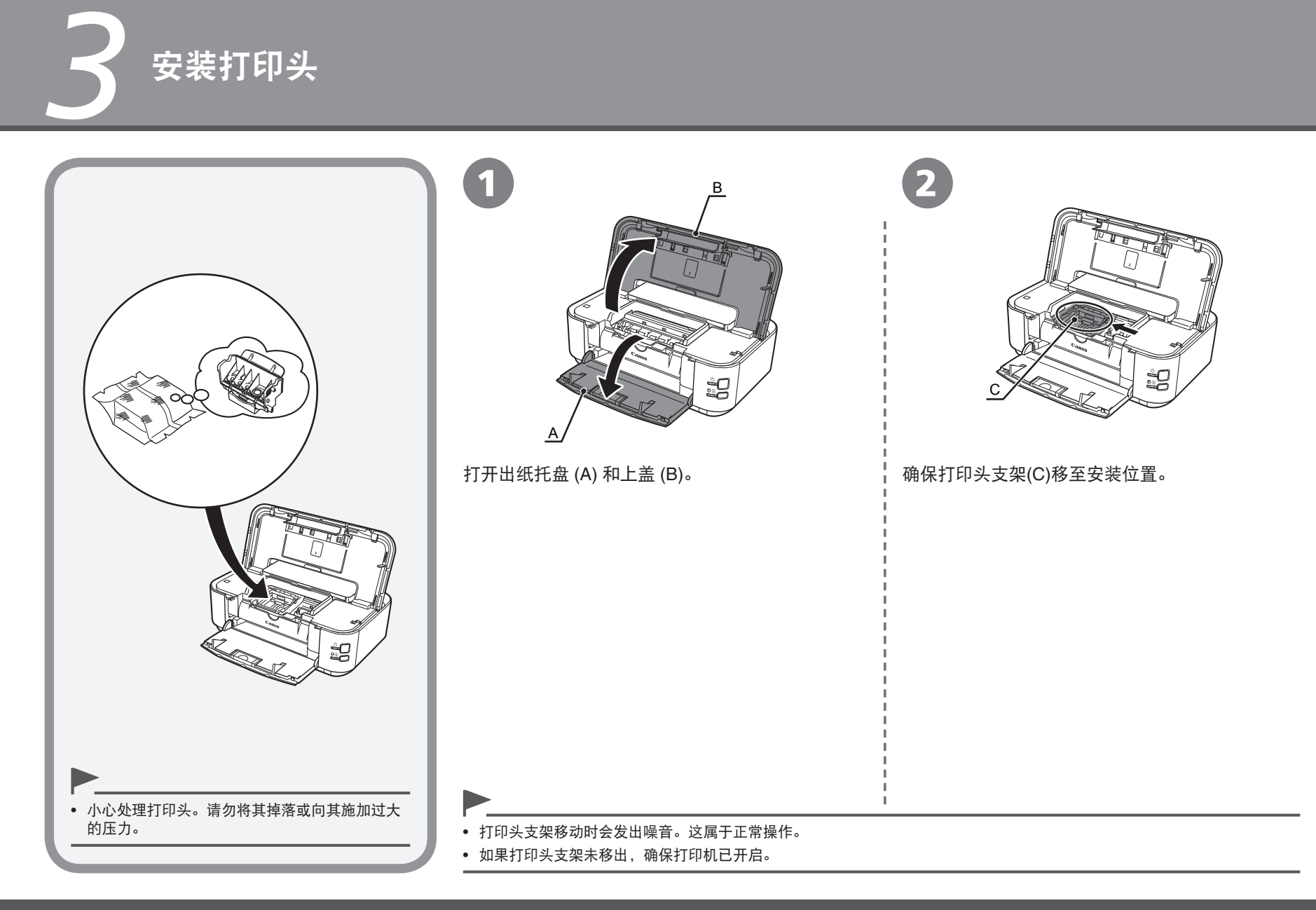

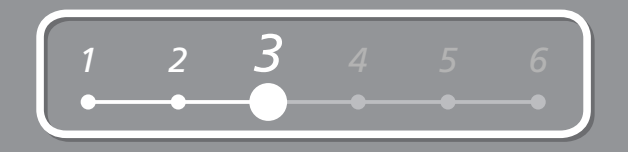

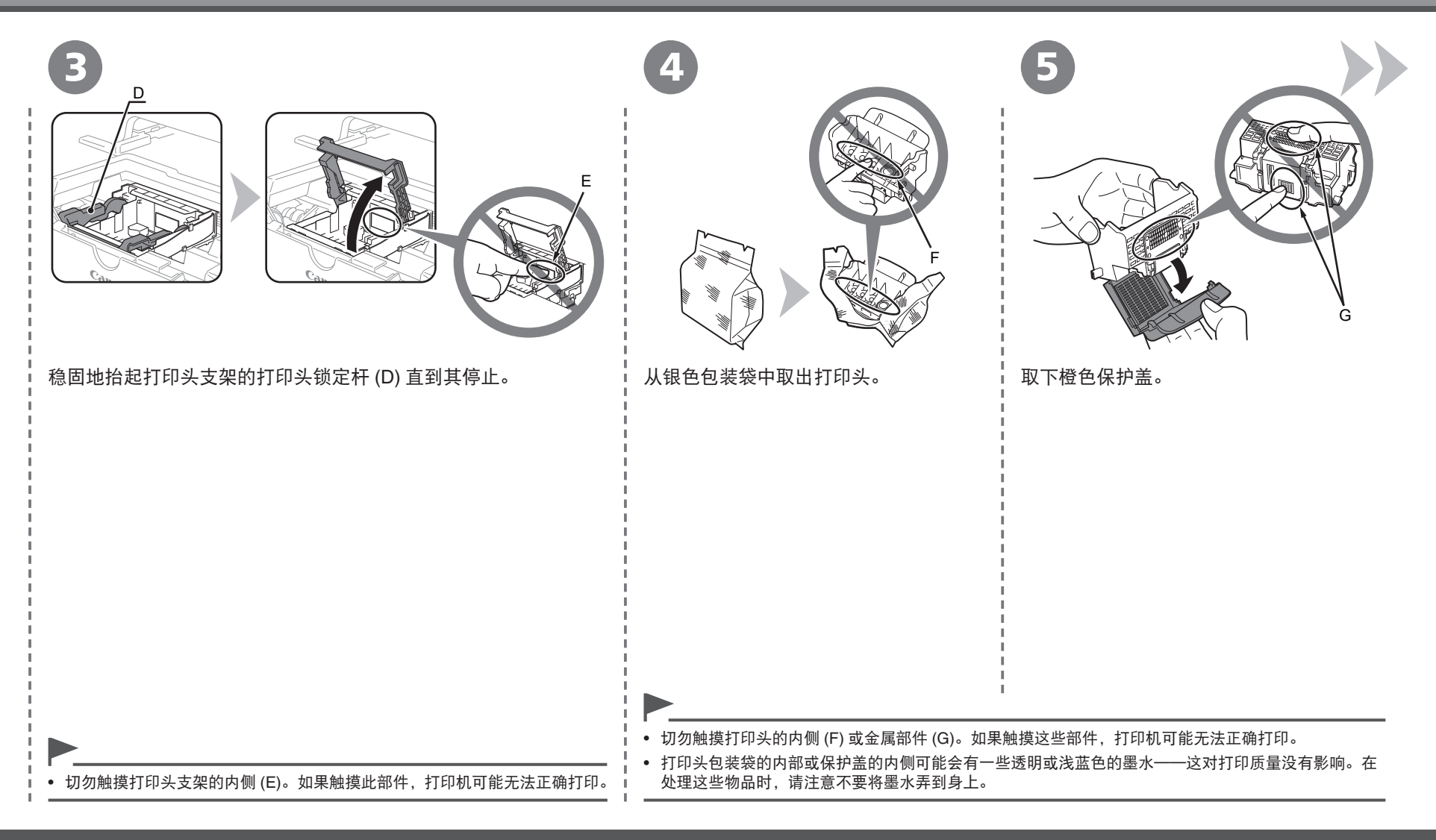

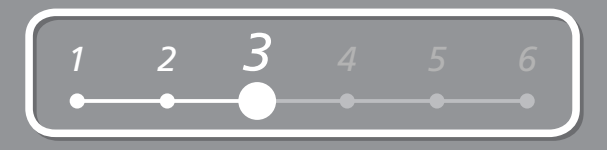

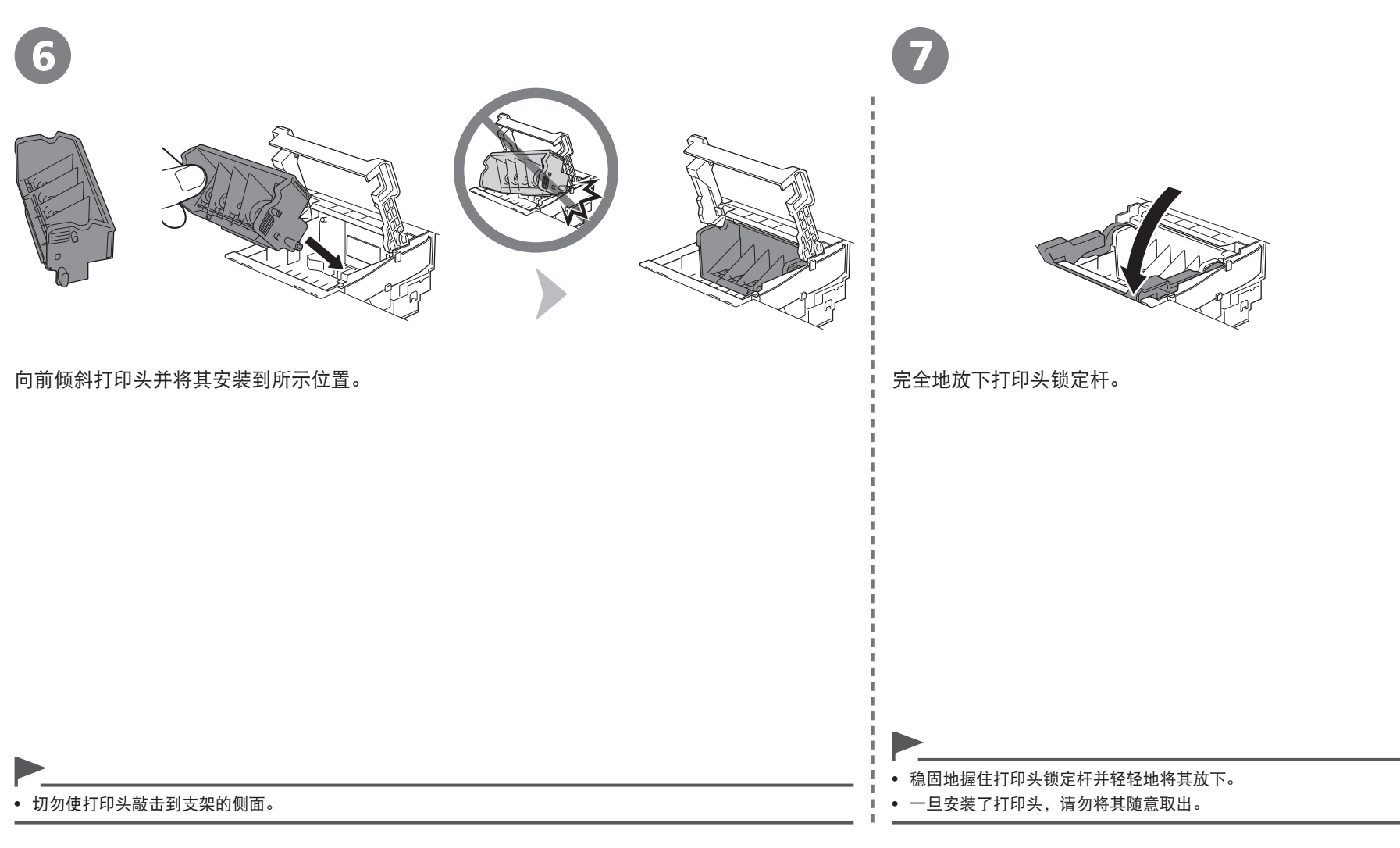

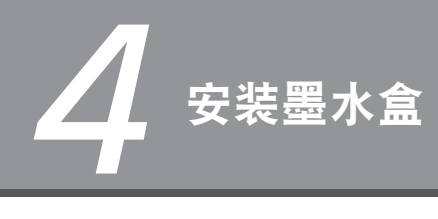

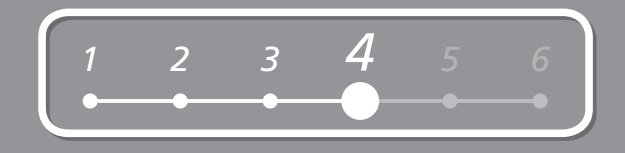

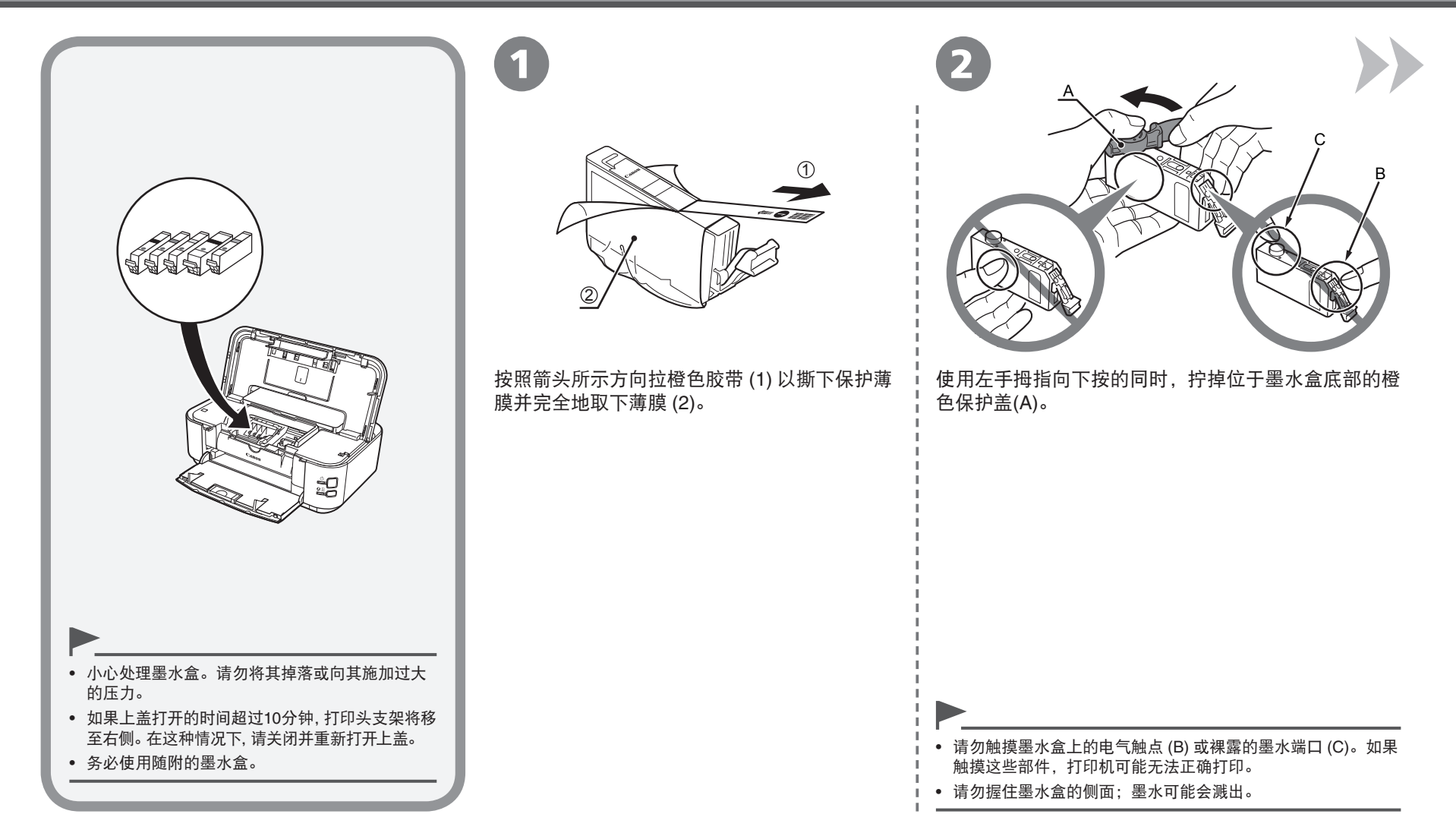

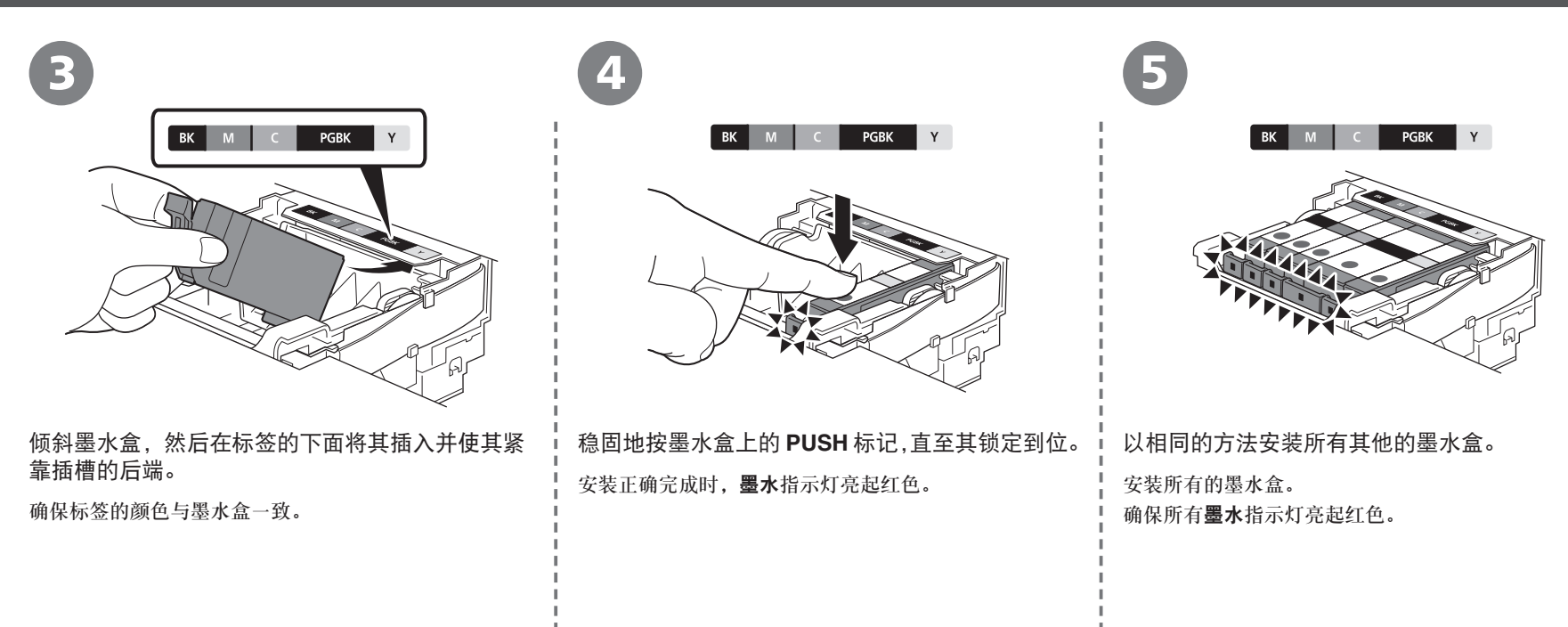

• 一旦安装了墨水盒,请勿将其随意取出。

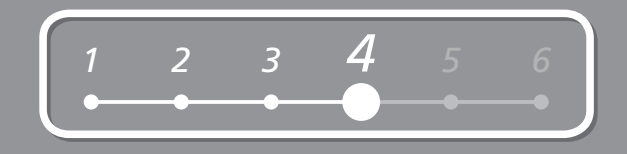

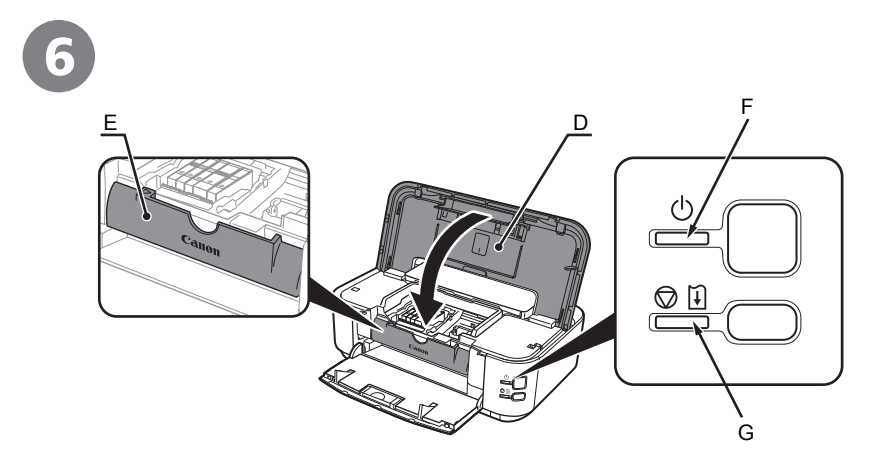

### 关闭上盖 (D)。

确保内盖 (E) 已关闭。<br>图 → 等待约 5 分钟

- 等待约 5 分钟直到电源指示灯 ( 绿色 )(F) 停止闪烁并持续亮起,然后运行噪音会停止并转到下一步。
- 打印机在准备打印时可能会发出运行噪音。这属于正常操作。

• 如果警告指示灯 (G) 闪烁橙色, 确保打印头和墨水盒已正确地安装。

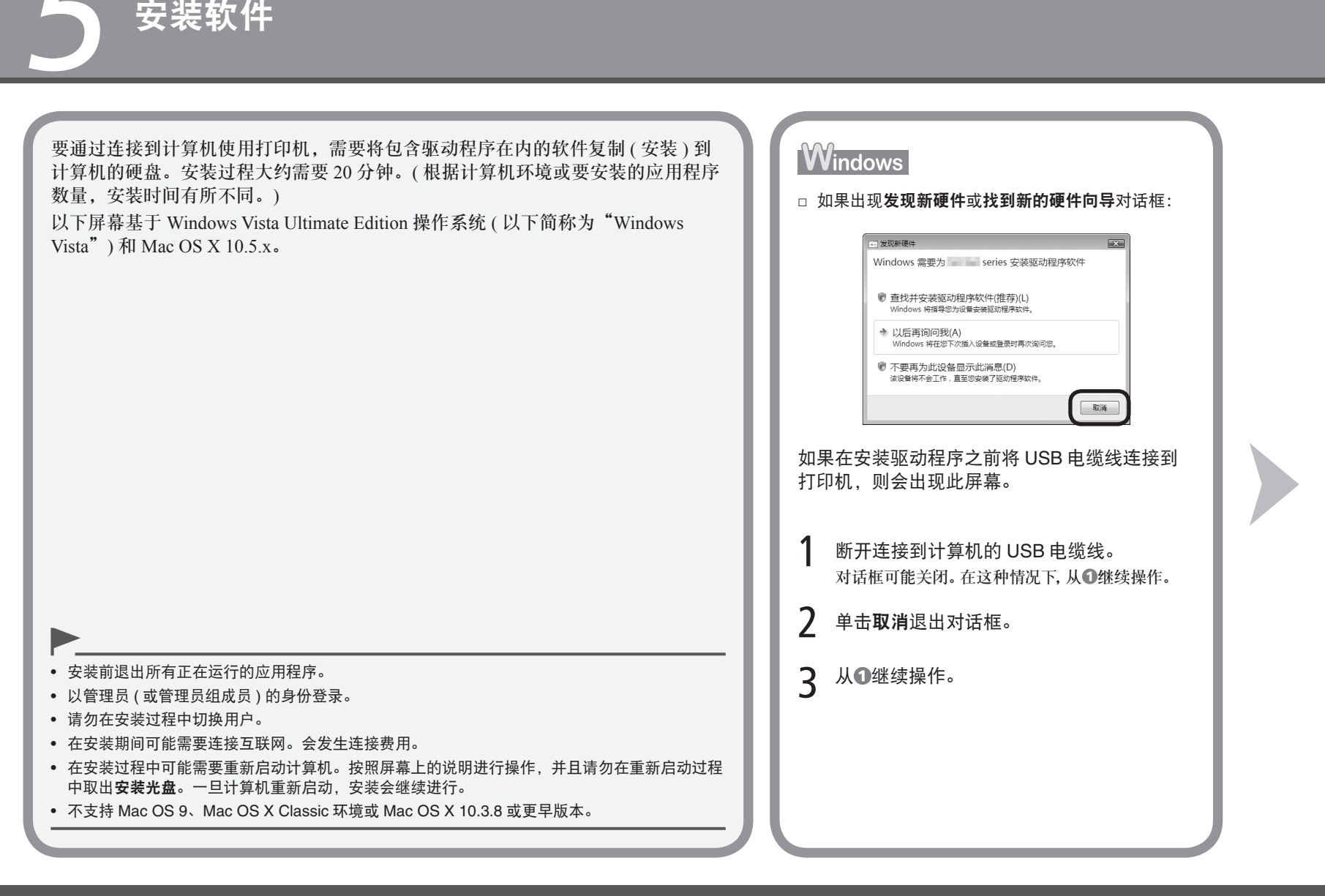

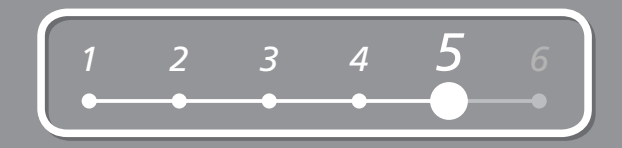

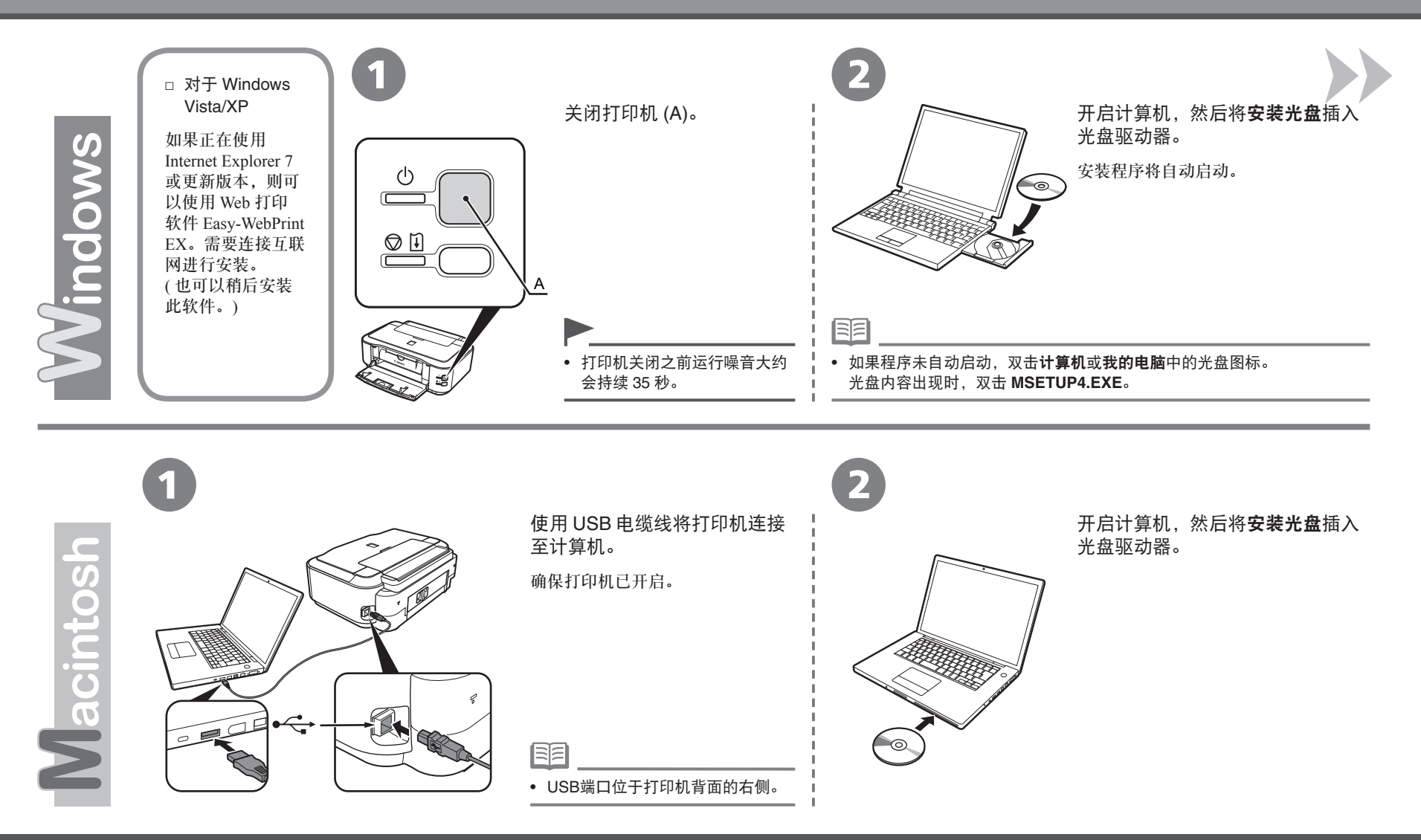

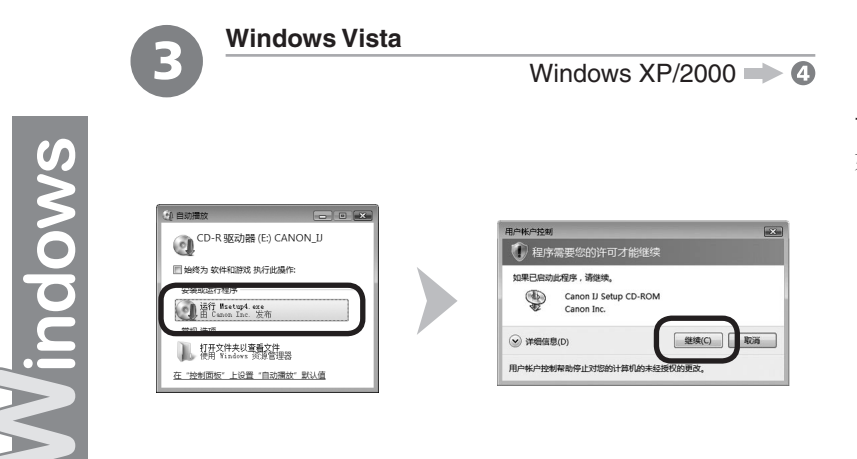

单击自动播放屏幕上的运行 Msetup4.exe,然后单击用户帐户控制对话框上的继续。 如果在随后步骤中重复出现用户帐户控制对话框,单击继续。

3 双击光盘文件夹的 **Setup** 图标以继续进入以下屏幕。输入管理员名称和密码,然后 单击好。 Vlacintos 如果不知道管理员名称或密码,单击帮助,然后按照屏幕上的说明进行操作。 **CANON U** 期, MB可用 "Setup"要求您键入密码。 R 名称: 密码: ▶ 细节  $^\copyright$ (取消) (好) 国军

• 如果光盘文件夹未自动打开,双击桌面上的光盘图标。

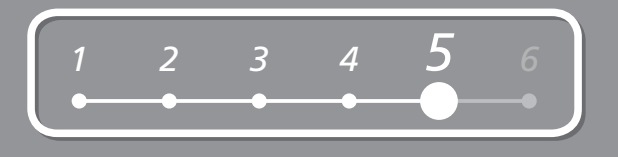

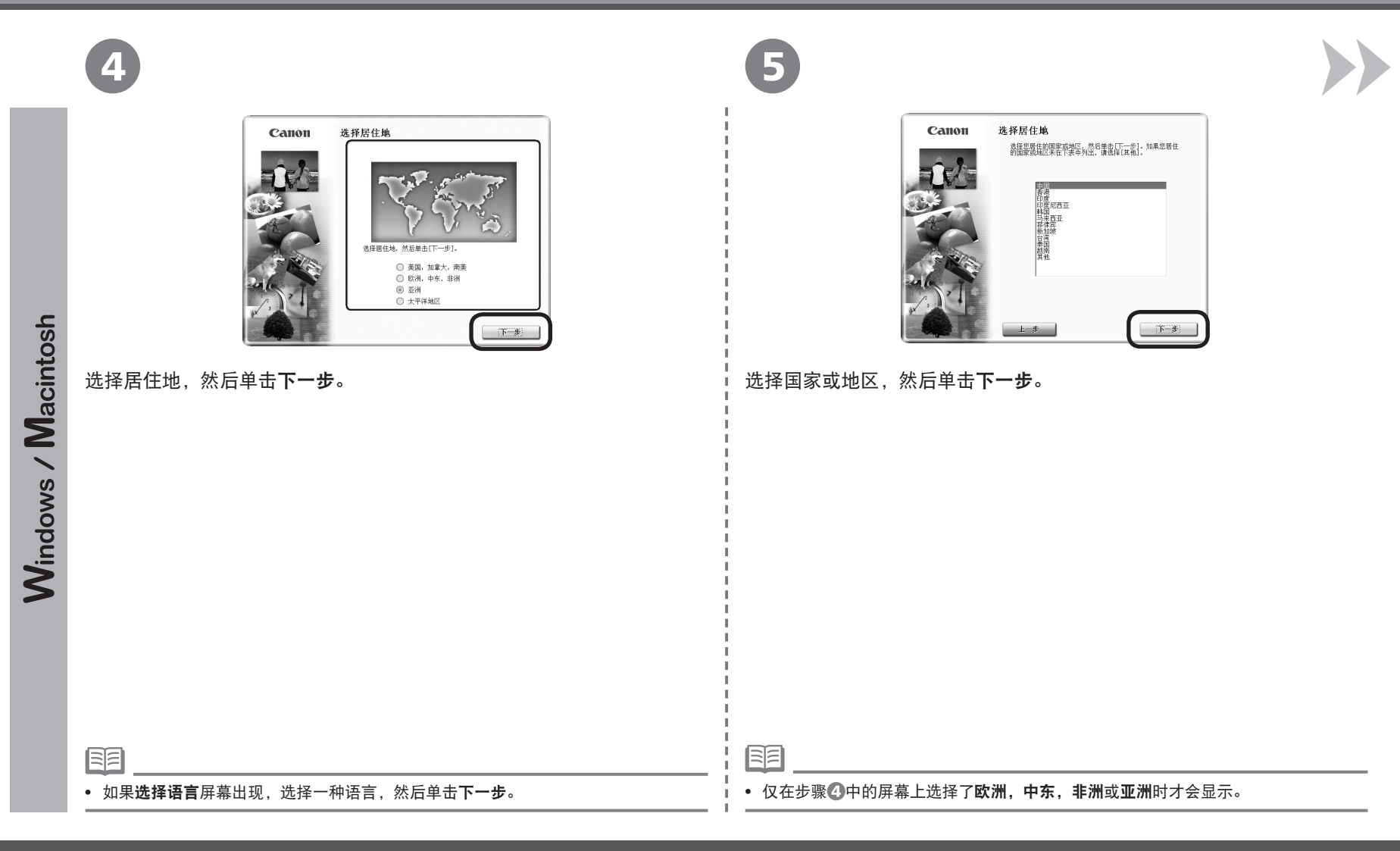

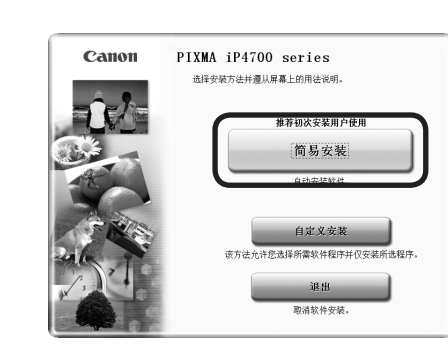

#### **单击简易安装。 インフィン しょうしょう かんきょう かんきょう かいきょう あいきょう まんのう しゅう** 単击安装。

驱动程序、应用程序软件和电子手册会一起安装。 按照屏幕上的全部说明继续安装。

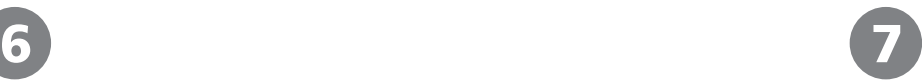

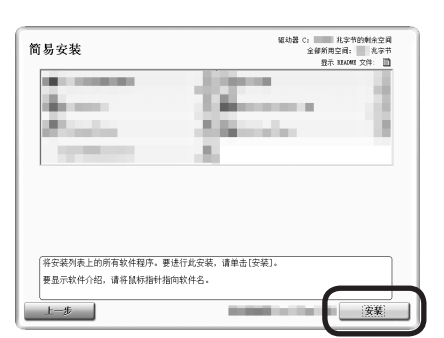

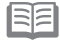

• 如果想要选择特定项目进行安装,请单击自定义安装。

#### 对于 **Windows Vista/XP**

• 如果正在使用 Internet Explorer 7 或更新版本,则可以使用 Web 打印软件 Easy-WebPrint EX。需要连接互联网进行安装。( 也可以稍后安装此软件。)

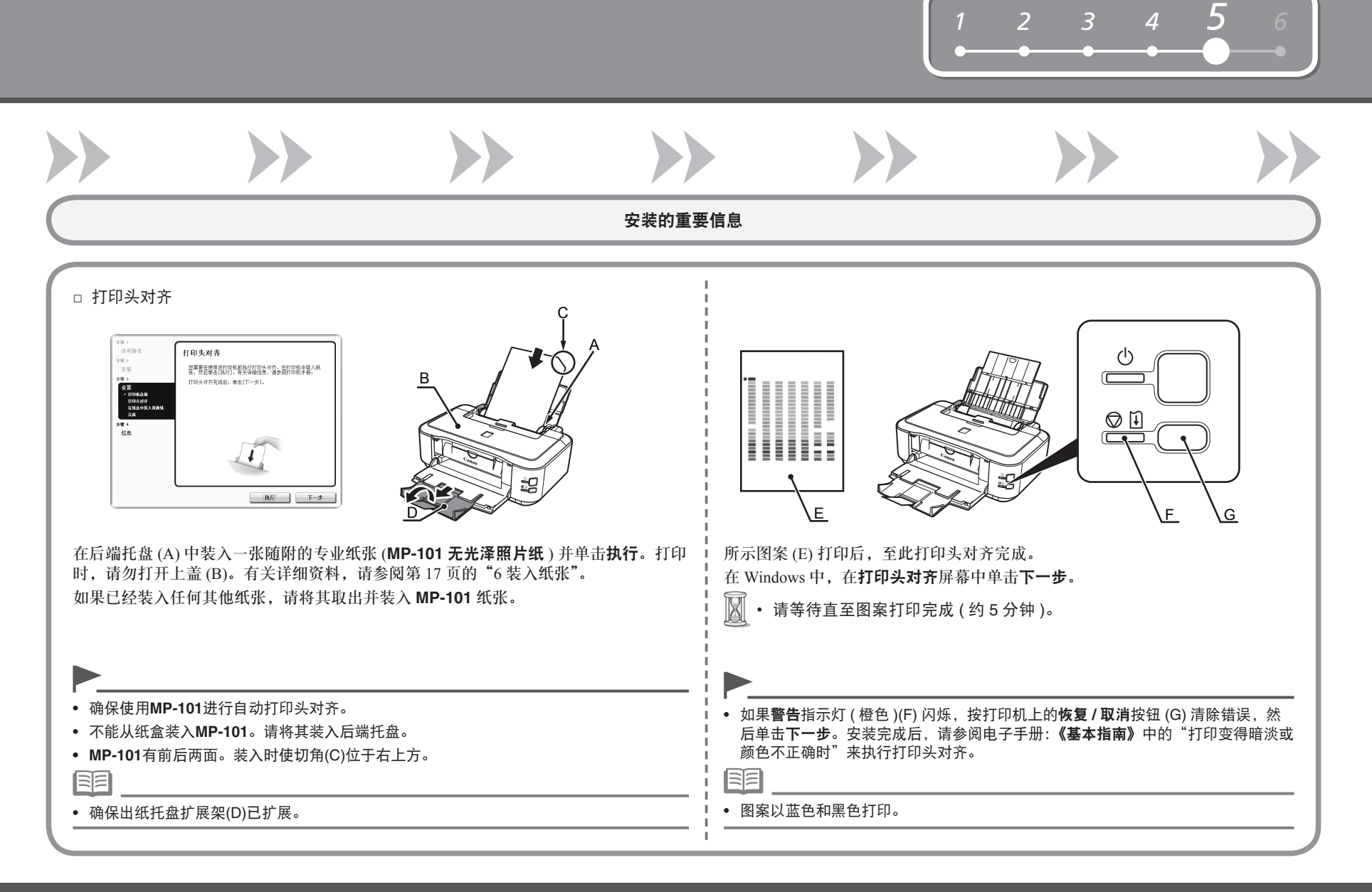

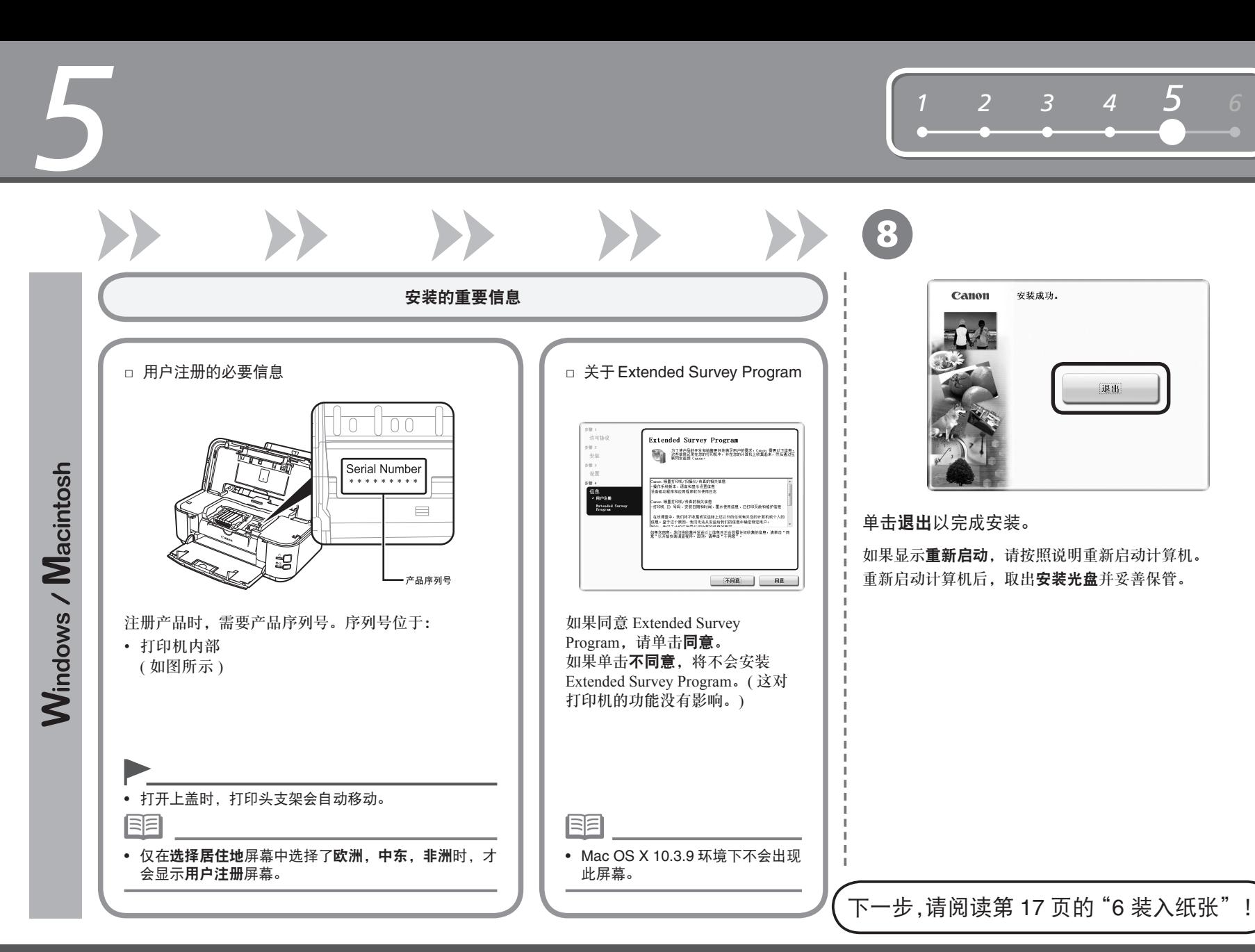

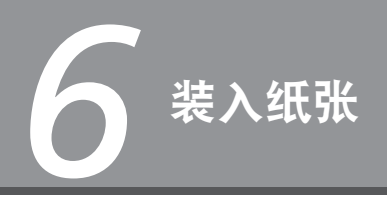

*<sup>1</sup> <sup>2</sup> <sup>3</sup> <sup>4</sup> <sup>5</sup> 6*

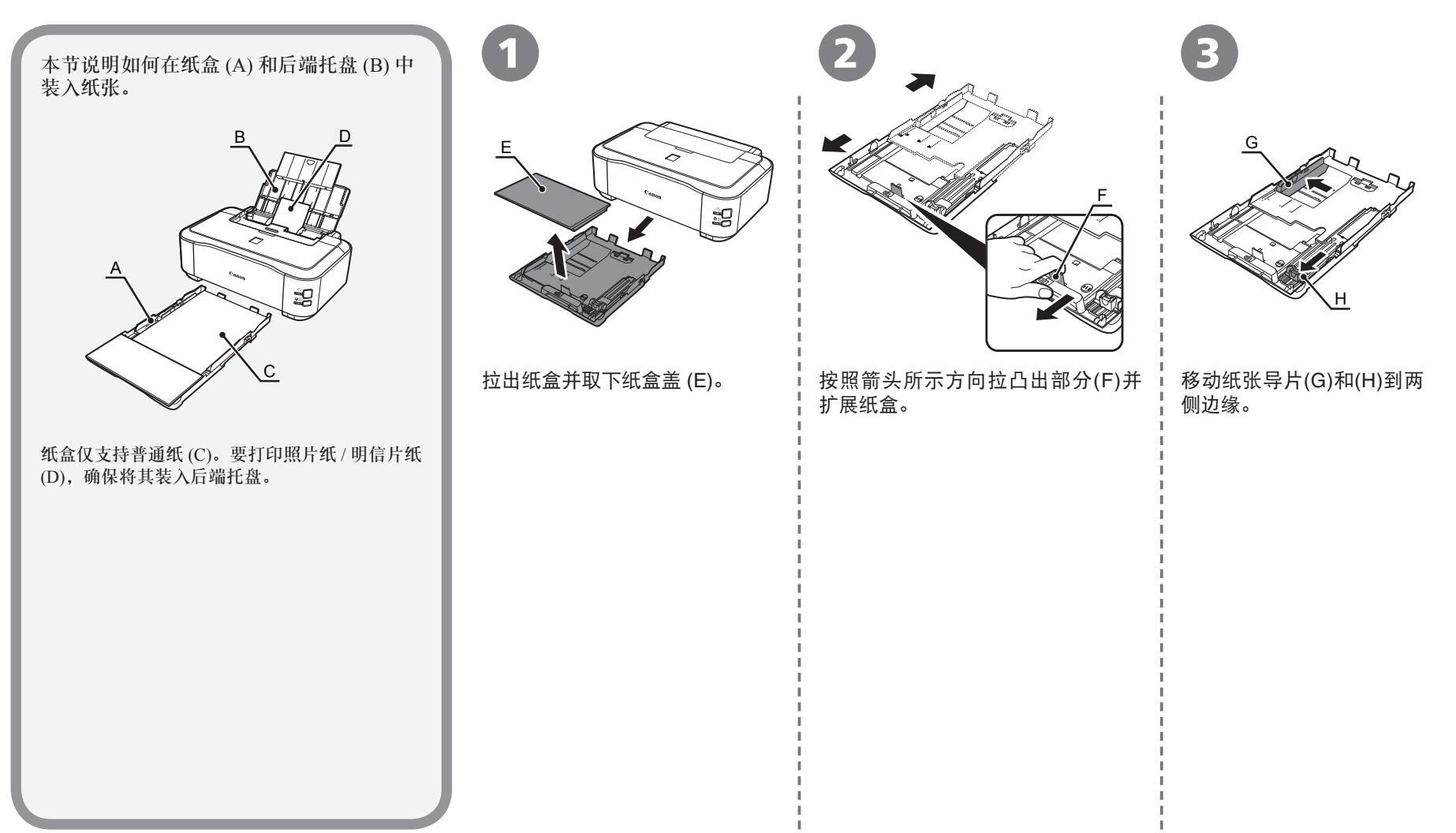

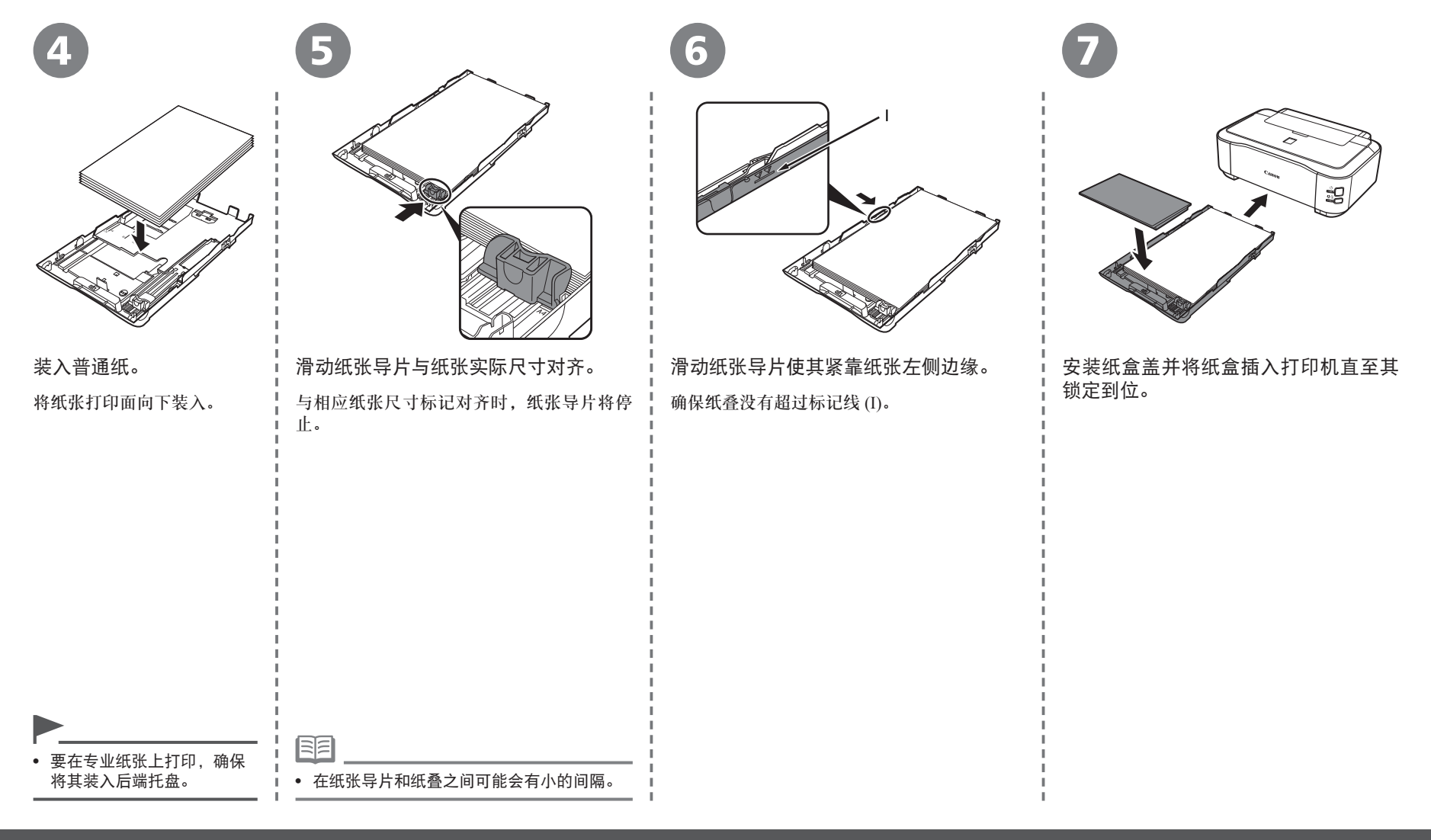

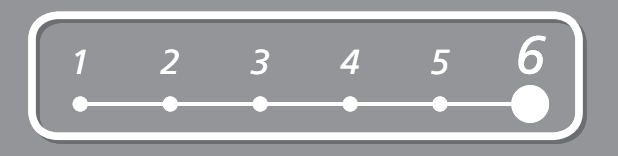

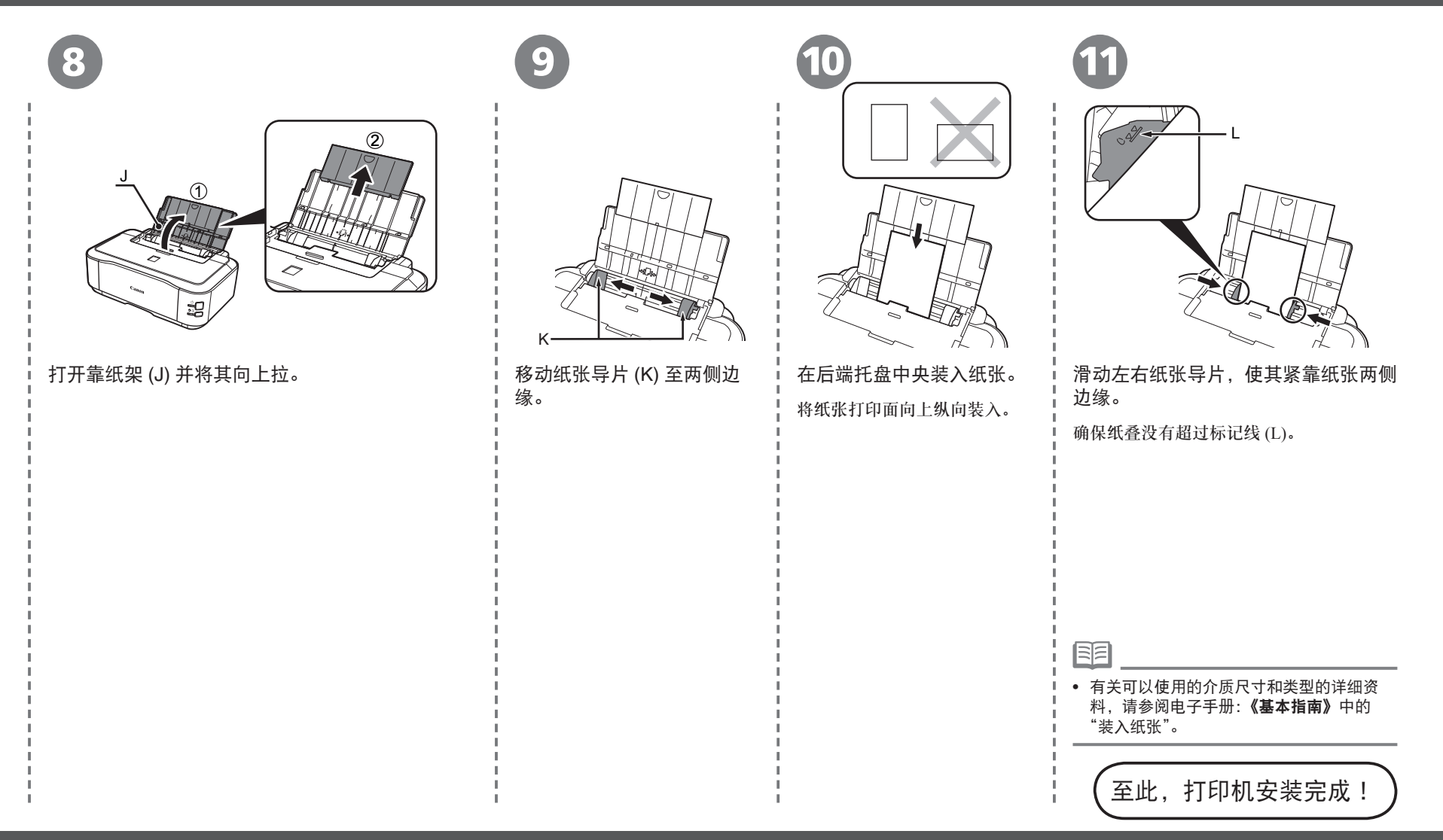

■ 手册介绍

以下手册随打印机一起提供。

![](_page_21_Picture_3.jpeg)

## ■ **Solution Menu**

Solution Menu 是了解本机功能和信息的途径, 以便更充分使用打印机!

![](_page_22_Picture_2.jpeg)

#### 示例: Windows Vista

![](_page_22_Picture_4.jpeg)

\* 根据购买的国家或地区的不同,显示的按钮 会有所不同。

![](_page_22_Picture_6.jpeg)

单击此按钮以打开电子手册。

通过单击就可打开各种应用程序和电子手册。

可以从桌面 (Windows) 或 Dock(Macintosh) 上的 **Canon Solution Menu** 图标启动 Solution Menu。

如果对打印机设置有疑问,在 Solution Menu 上单击更改设置或寻找问题的疑难解答。打开 My Printer( 仅在 Windows 环境下 )。

## 尝试使用本打印机!

 $\langle \langle$ 

各种应用程序软件随驱动程序一起安装在了计算机中。 通过使用这些应用程序修正 / 优化照片,可以打印出富有 创意的作品。

有关如何使用应用程序软件和打印机的详细资料,请参 阅电子手册:《基本指南》和《高级指南》。

![](_page_23_Picture_3.jpeg)

## 从计算机打印照片

使用 Easy-PhotoPrint EX 可以轻松地打印照片。

本节说明如何在 4"×6" 尺寸的高级光面照片纸 **II** 上打印无边距照片。以下屏幕基于 Windows Vista。

![](_page_24_Picture_157.jpeg)

![](_page_25_Picture_620.jpeg)

![](_page_25_Picture_621.jpeg)

#### 电子手册的附加系统要求

![](_page_25_Picture_622.jpeg)

规格如有变动,恕不另行通知。

#### 关于耗材

耗材[墨水盒/墨盒(FINE Cartridge)]停止生产后5年之内还可以 购买到。

#### 重要事项

- 1. 电脑中显示的物体颜色和打印出的稿件的颜色可能会有差 异,这是因为显示器的色彩输出方式(包括色彩组合,色彩还 原等)与打印机不同。
- 2. 由于打印纸的种类不同,色彩的再现范围和着色等有所变 化,有可能出现色调表现不同的情况。

原产地:泰国

进口商:佳能(中国)有限公司 地址 :100005 北京市东城区金宝街89号 金宝大厦15层

#### 以下墨水盒与本打印机兼容。

![](_page_26_Picture_3.jpeg)

www.canon.com.cn

修订日期:2009.05